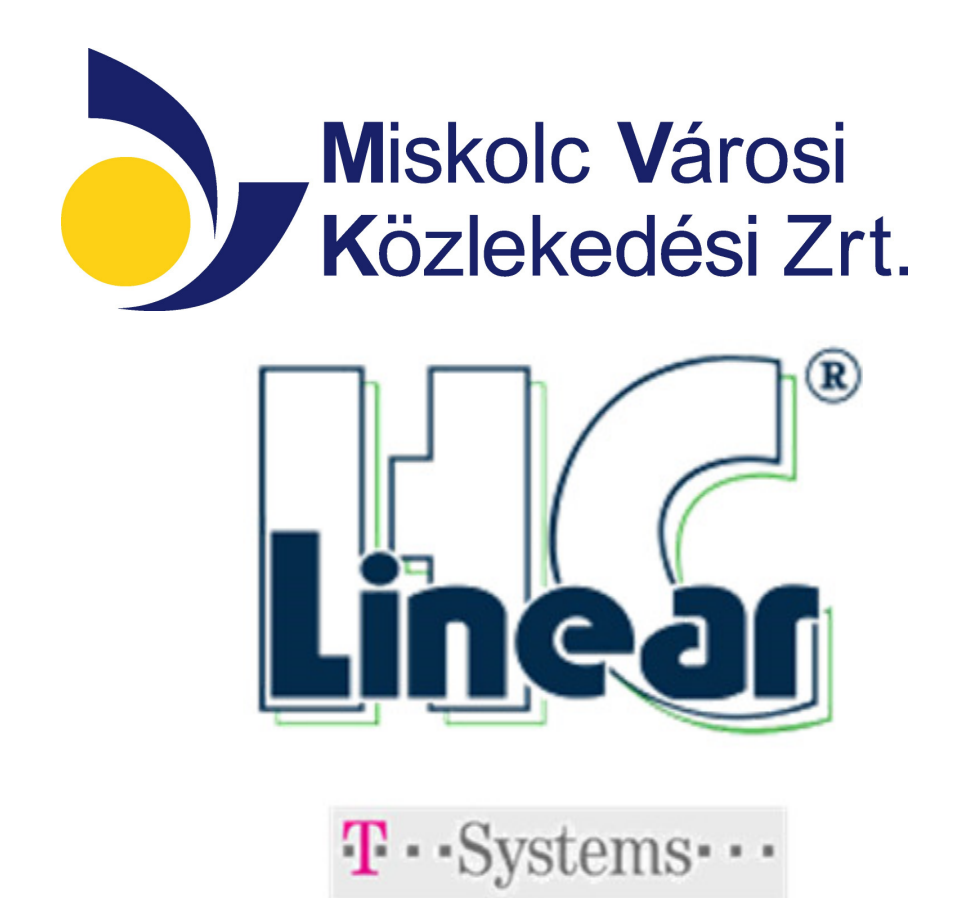

# FELHASZNÁLÓI KÉZIKÖNYV

WEB ALAPÚ UTASTÁJÉKOZTATÓ MODUL

2014. október 1.

# **Tartalom**

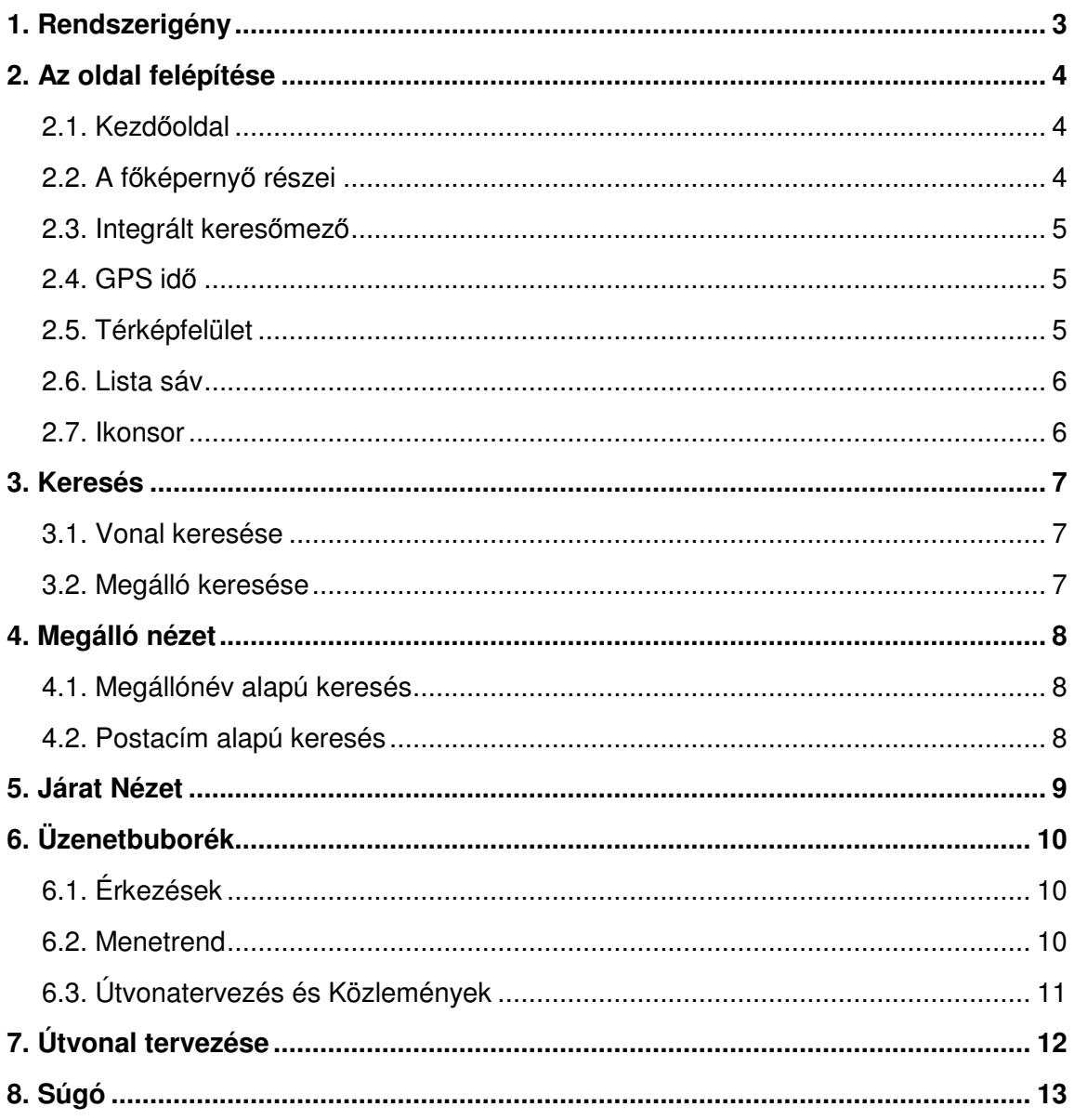

#### I. **1. Rendszerigény**

A WEB-es felület megtekintéséhez grafikus megjelenítésű böngészőre van szükség, amely engedélyezett JavaScript támogatással rendelkezik. Tesztelt és támogatott böngészők:

Opera 11+ Firefox 11+ Google Chromium 18+ Safari 5+ Internet Explorer 8+

Amennyiben a felhasználó böngészőjének típusa és / vagy verziója nem található a támogatott listában, a kezdőlapon, a bal oldali sávban egy figyelmeztető szöveg olvasható. A figyelmeztetés felhívja a látogató figyelmét arra, hogy nem támogatott böngésző esetén egyes funkciók helytelenül működhetnek, vagy egyáltalán nem használhatók. Ajánlott, böngészőtől független paraméterek: minimum 1024×768 pixeles felbontás, 16 bites színmélységgel. Minimum 384 kbps letöltési sávszélességgel rendelkező internet kapcsolat.

灬

**Nem** támogatott böngésző!

Az Ön által használt böngésző típusa és / vagy verziószáma nem található a támogatott listában, ezért előfordulhat, hogy egyes részletek, vagy teljes funkciók nem működnek helyesen, vagy szokatlan eredményt adnak. A támogatott listához kérjük, tekintse meg a Felhasználói Dokumentációt! Köszönjük megértését!

# II. **2. Az oldal felépítése**

# 2.1. Kezdőoldal

A honlap megnyitásakor az üdvözlő oldal látható, amely mindaddig aktív marad, míg a háttérben az elemek be nem töltődtek, ide értve az alap pozícióban látható Google Maps térképet is. Amint megtörtént az elemek letöltése, a főképernyő jelenik meg: az utasforgalom kiszolgálásában résztvevő helyek láthatóak, úgy, mint jegypénztárak, jegykiadó automaták, vagy forgalomirányító központok. A térképre, a hely jellegére asszociáló ikon kerül, míg a lista sávba a megnevezésük. Kattintásra megjelennek a helyhez rendelt információk, úgy, mint nyitvatartási idő, cím, vagy telefonszám.

A lista sávba kerül a nem támogatott böngészőre történő felhívás szövege, valamint a saját pozíció kiválasztásának lehetősége is, ha a látogató böngészője támogatja ezt a

funkciót (lokalizáció). A linkre kattintva a [ Térképfelület] fejezetben leírtaknak megfelelő nézethez kerülünk.

Egy felhasználói koordináta megadásához kattintson jobb egérgombbal a térképre, majd fogd és vidd módszerrel állítsa be a kívánt pozíciót, vagy kattintson Ide a becsült tartózkodási helyének megtekintéséhez!

2.2. A főképernyő részei

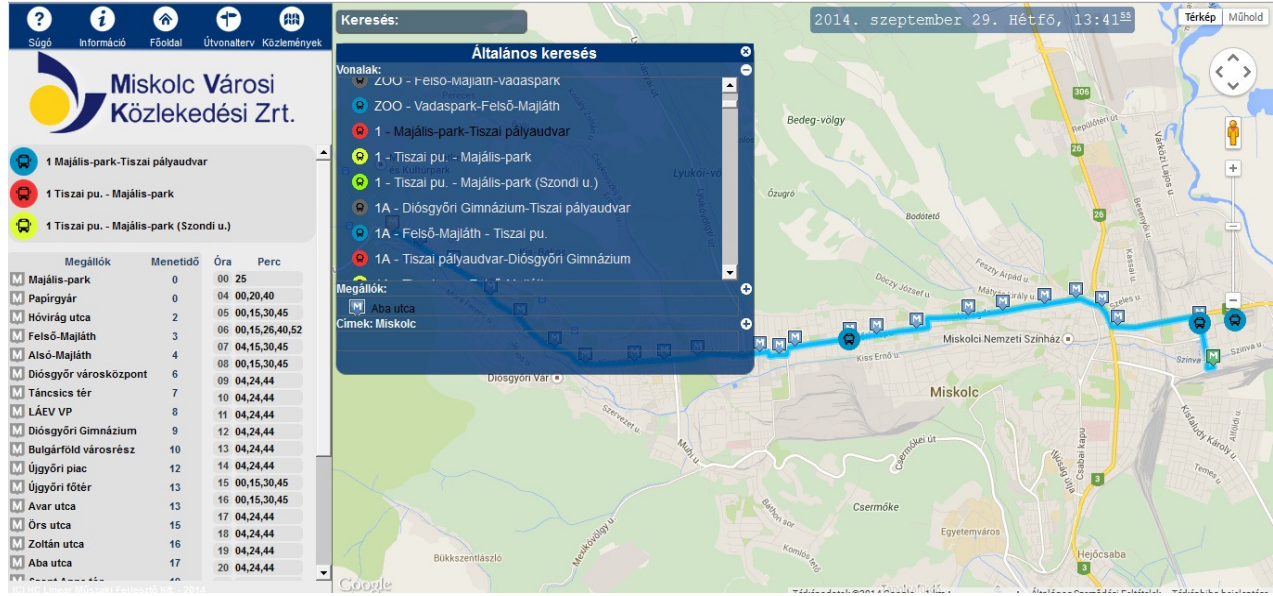

- 1. [ Címsáv]
- 2. [ Integrált keresőmező]
- 3. [Kereső eredményei]
- 4. [ GPS idő]
- 5. [ Térképfelület]
- 6. [ Lista sáv]
- 7. [ Ikonsor]

# 2.3. Integrált keresőmező

A beviteli mezőbe karaktersorozatot vár a program, amelyet több szempontból is megvizsgál: ha van olyan vonal, amely száma e karakterekkel kezdődik, vagy amelynek útvonal leírásában szerepel a keresett részlet, akkor a vonal a találatok közé kerül, míg azon megállóhelyek szintén, melyek nevében a kereső szó megtalálható. A térképfelület postacímként próbálja értelmezni a bevitt szöveget, amely köré így lekérhető a közeli megállók listája. A járatok a találati ablak felső

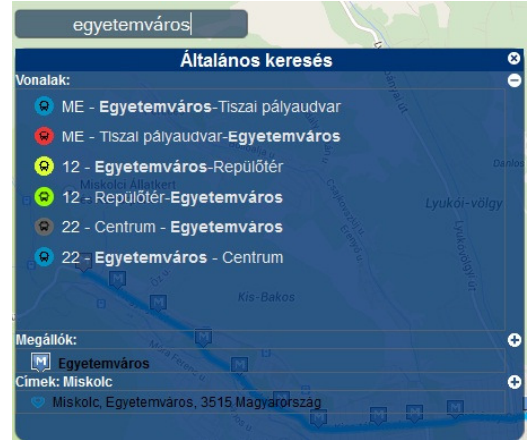

harmadában, a megállók középen, a postacímek pedig az alsó harmadban kerülnek listázásra. Alapesetben a felső harmad a domináns, melyben megjelenik az összes járat. A  $\Box$  és a  $\Box$  gombok segítségével lehet változtatni az eredménymezők területén.

2.4. GPS idő

A GPS óra megjelenítése 2014. szeptember 29. Hétfő,  $13:48^{57}$ segíti a felhasználót, hogy a saját óráját a Szolgáltató órájához tudja igazítani. Az óra a felhasználó számítógépének terheltségétől függően késhet, illetve akadozhat, de mivel minden fél percben hangolásra kerül a GPS szerver órájával, így, az órákkal később is fél percen belül egy-két másodperces pontossággal jár.

# 2.5. Térképfelület

A térképen dinamikusan lehetséges ikonok elhelyezése, melyekhez szintén dinamikus, úgynevezett buboréküzenetek rendelhetők. E felület szolgáltatásai közé tartozik még az útvonal rajzolása és a postacímre történő keresés. A hagyományos térképnézeten kívül műholdas, domborzati, valamint a hagyományos térképnézet műholdképekre vetített nézete érhető el; a felület jobb felső sarkában található gombokkal lehetséges a nézetváltás. A térképfelületre jobb egérgombbal történő kattintás után, a kattintás földrajzi helye útvonaltervezéshez használható fel, vagy lekérdezhetők a közeli megállóhelyek.

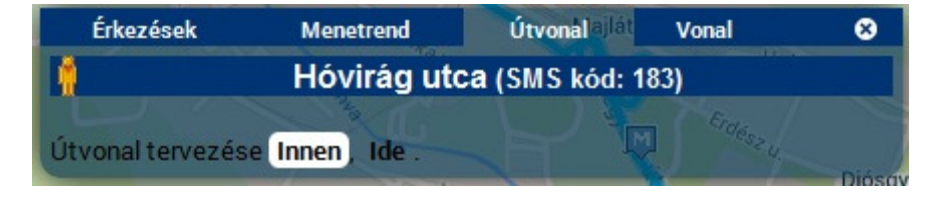

#### 2.6. Lista sáv

Ez a lista tartalmazza a keresett vonalhoz tartozó irányokat (betéréssel, kitéréssel) különböző színnel. Ezen kívül a vonal irányhoz tartozó megállólistát, megfelelő menetidővel. A listában található linkekre egérrel mutatva megtekinthető azok elhelyezkedése a térképen (a térképfelületen megjelenő gyorstipp jellegű ablak segítségével), valamint e linkekre kattintva aktiválható a térképfelületen is használható funkció, így egy megálló linkjére kattintva megjelenik annak buboréküzenete, járatra kattintva betöltődik annak a járatnak a nézete. A lista mezőben kapott helyet az útvonaltervező űrlapja, valamint eredménylistája is (ld. Útvonal tervezése) mutatja.

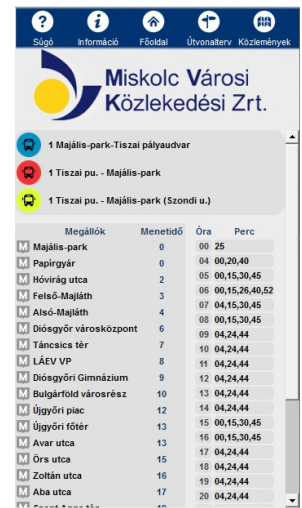

#### 2.7. Ikonsor

Az Ikonsor öt fix gombot tartalmaz:

Az kérdőjel a "Súgó" funkciót aktiválja.

Az "i" betű a "Felhasználói kézikönyvet" nyitja meg.

A házikó a "Főoldal" gomb, amely az egész oldalt újratölti.

Az "Útvonal" ikon az útvonaltervező űrlapot aktiválja (ld. [Útvonaltervezés]).

Az ötödik, a "Közlemény" gomb, csak akkor aktiválódik, ha az adott funkcióhoz aktív közlemény van rendelve (ld. [Közlemények]).

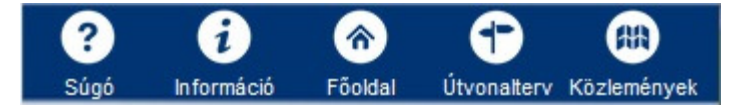

#### III. **3. Keresés**

#### 3.1. Vonal keresése

Az integrált keresőmezőbe beírjuk a vonalszám elejét, vagy egészét, majd hamarosan a listában megjelennek a találatok (vonalak), amelyekre kattintva tölthető be a [Vonalnézet], ahol az oda tartozó járatok kerülnek listázásra. A megtalált vonalszámokhoz kiírásra kerül a vonal leírása is. Sok találat esetén a lista túlmutathat a rendelkezésre álló területen, ekkor gördülősáv segítségével navigálhatunk. A találatoknál minden esetben vastag betűk jelzik a kereső karakterek elhelyezkedését.

# 3.2. Megálló keresése

Az integrált keresőmezőbe beírjuk a keresés szempontjaként használt karaktersorozatot, amely eredményeképpen a középső találati mezőben a karaktersorozatot tartalmazó megállónevek kerülnek felsorolásra, kiemelten ábrázolva azokban a keresési értéket.

#### IV. **4. Megálló nézet**

#### 4.1. Megállónév alapú keresés

A keresőmezőbe írt karaktersorozatot tartalmazó megállókra kattintva a térképes felületen kerül(nek) elhelyezésre a megálló(k). A címsávba a megálló neve kerül, míg a lista sávban az elérhető kocsiállások láthatóak. A listában a megállónévre kattintva, az annak megfelelő megállóikon felett fog kinyílni a térképen az [Üzenetbuborék].

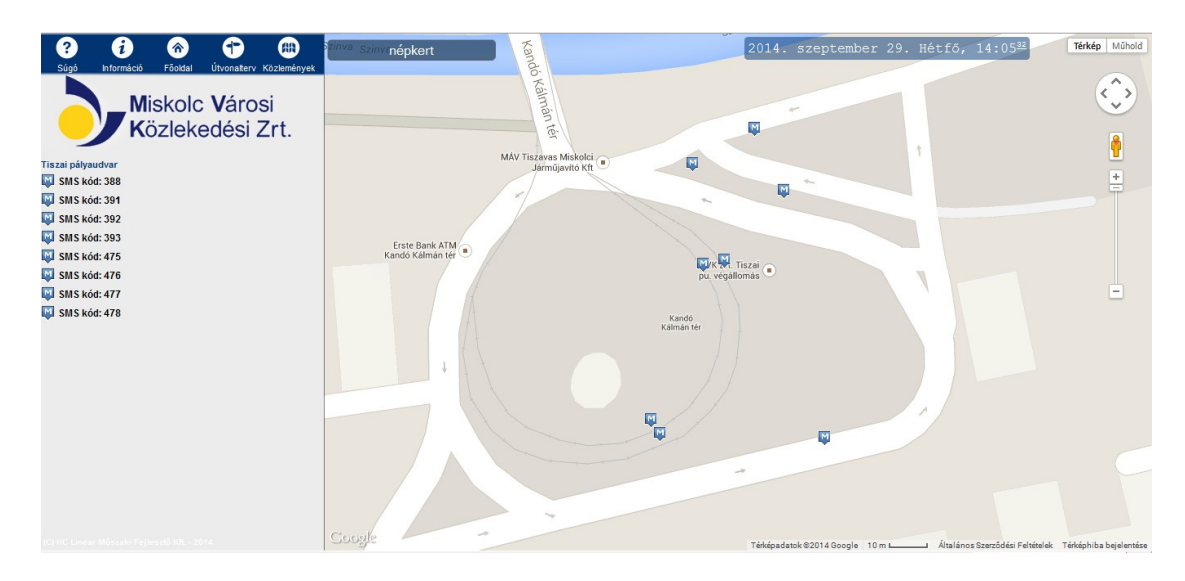

4.2. Postacím alapú keresés

A keresőmezőbe postacím is beírható, amit a Térkép szoftver megpróbál egy földrajzi helyként értelmezni. A kereséshez pontatlan adatok is megadhatóak, a keresési eredményablak alsó harmadában minden értelmezhető hely, listázásra kerül. A találatra kattintva a közeli megállók kerülnek a lista sávba, illetve a térképre, ahol az azonosított cím egy házikó ikonnal kerül megjelölésre.

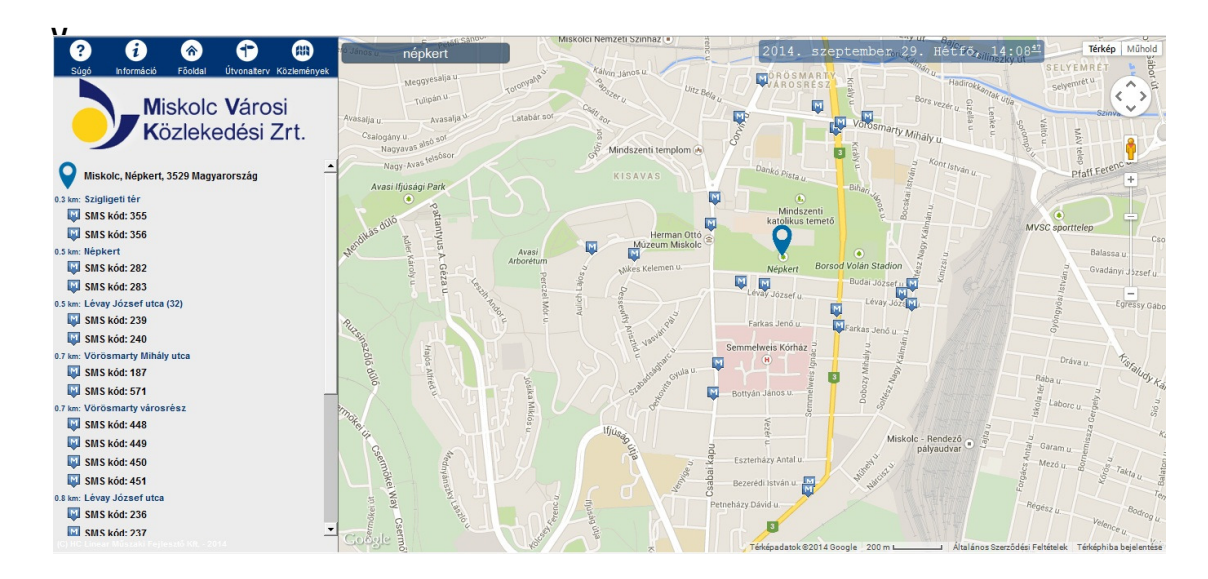

#### **5. Járat Nézet**

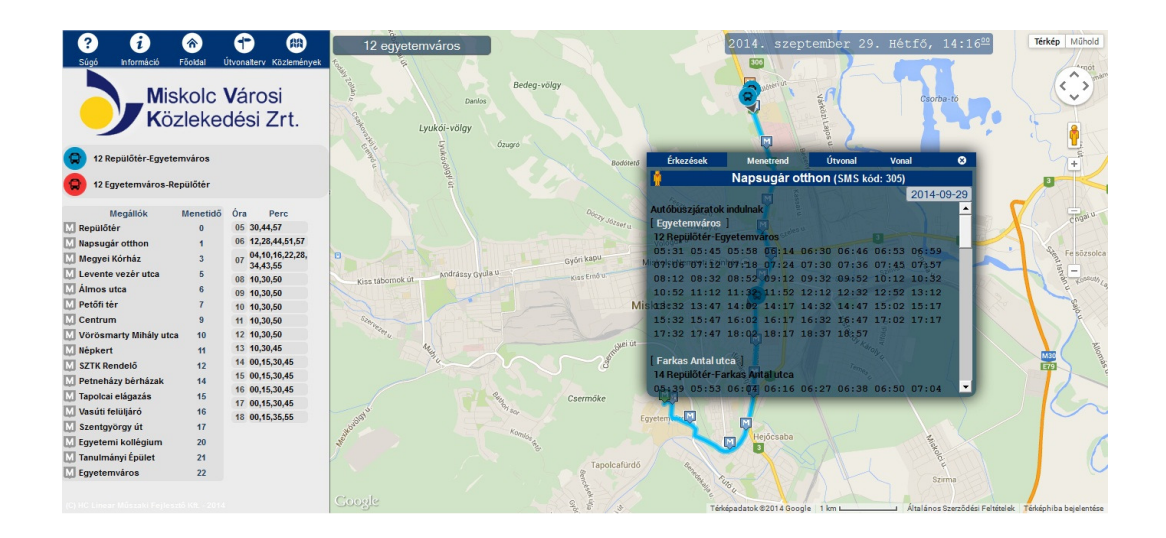

A kép mutatja a 8-as járatra való keresés eredményét. A fő címsávba a kiválasztott járat leírása és száma került. A lista sáv felső részébe a csoport összes járata látható, útvonal leírással kiegészítve, amelyekre kattintva azok is betölthetőek. Egy járatcsoportba maximum 4 járat tartozhat, melyek külön színnel vannak azonosítva: az első mindig a kék, a második a piros, a harmadik a sárga, míg a negyedik a zöld. A térképes felületen mindig a kiválasztott járat kerül csak kirajzolásra, azonban a vonalcsoport összes megállója is látható, valamint bármely csoportbeli járaton éppen közlekedő autóbusz is elhelyezésre kerül, olyan színnel, amelyik színű járathoz tartozik. Egyszerre tekinthetők át tehát a csoportban közlekedő online buszok, a csoport megállói, de csak a kiválasztott járat útvonala kerül kirajzolásra. A lista további részébe a csoport sematikus megállólistája került: a baloldalon vonalsémával követhető a színekkel azonosított járatok pontos megállósora, míg jobboldalt a megállónevek olvashatóak. A megállónevekre egérrel mutatva a térképen a megfelelő megálló ikonnál jelenik meg a gyorstipp, amely szintén a megálló nevét tartalmazza, míg kattintásra az [Üzenetbuborék] jelenik meg. A térképen megjelenő online autóbuszok adatai haladásuktól függően legfeljebb 5 másodperces sűrűséggel frissülnek, így ennél kisebb időközzel nem számíthatunk a busz ikonjának megmozdulására. Ha az egérmutatóval a buszikonra mutatunk, kis információs ablakban kapunk információt az autóbusz által bejárt útvonalról. Hasonlóan a buszikonhoz, a megállóikonra mutatva a megálló neve kerül kiírásra. A megállóikonra való kattintással az [Üzenetbuborék] című fejezet foglalkozik!

# VI. **6. Üzenetbuborék**

A térképen látható megállóikonra kattintva egy dinamikus tartalmú buborék jelenik meg. A buborék füles elrendezésű, minden megállónál e hármas fül érhető el:

- 1) Érkezések
- 2) Menetrend
- 3) Útvonal
- 6.1. Érkezések

Az Érkezés fülön az adott kocsiállásra érkező járatokról kaphatunk információt: a legközelebb érkező járat van legfelül, az aznap legkésőbb érkező járat pedig a

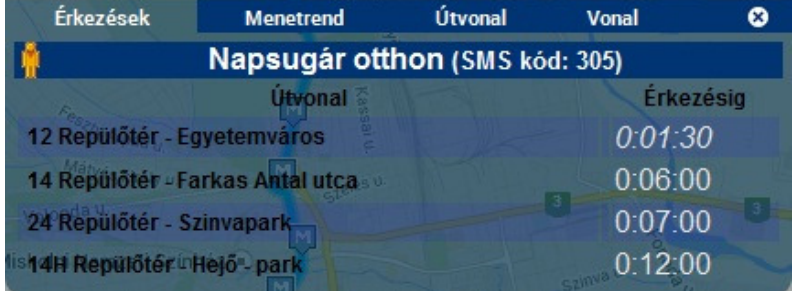

lista legalján. Az érkező járatok kigyűjtéséről a következőket kell tudni: csak az aznap érkező járatok kerülnek a listába és egy adott útvonalon belül csak a legközelebb érkező járat kerül feltűntetésre, a későbbiek nem! A feltűntetett időpontok egyes esetekben a menetrendi adatokat tükrözik, míg máskor az autóbuszok valós helyzetéből kerültek megállapításra (dőlt számokkal jelölve). Az érkezési listában a járatok leírása és a várható érkezésig hátralévő idő szerepel fél percre kerekítve. A járat leírására kattintva a(z) szerinti elrendezés kerül megjelenítésre. Amennyiben a kilistázott járat a kiválasztott megállóba érkezett, az érkezésig várható idő helyett egy kör alakú busz ikon jelenik meg. Az Érkezés fül tartalma a buborék megnyílásakor töltődik be, továbbá periodikusan öt másodpercenként frissül, míg a buborék nyitva van.

# 6.2. Menetrend

A Menetrend fülön a lekérdezés napján érvényes menetrendi indulások láthatóak, a járatok célirányának megfelelően csoportosítva. A célirányból következik tehát, hogy a felsorolt időpontokban a célirányként megjelölt megállóba, mint végállomásra közlekedik járat. A táblázat címsora az órákat, az alatta levő cellák a perceket azonosítják. A célállomás linkjére kattintva a járat

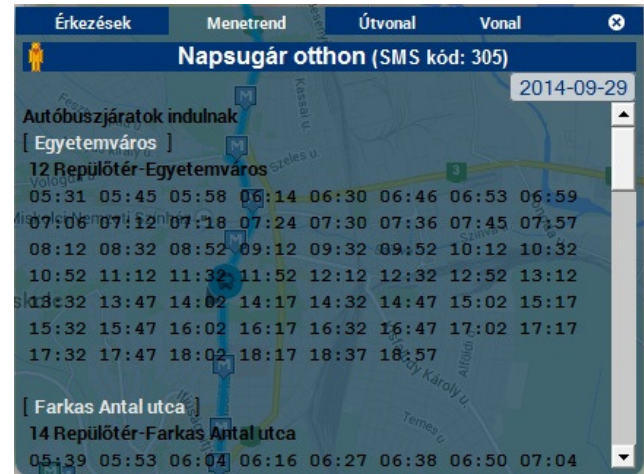

nézetbe juthatunk el. A megálló címkéjén található dátummezőbe kattintva a naptárból tetszőleges dátum választható, kattintás után a kiválasztott napra érvényes menetrend kerül betöltésre.

# 6.3. Útvonatervezés és Közlemények

Az Útvonatervezés fülön az adott megállóból indulva vagy érkezve adható meg a tervezéshez a cél, vagy kiinduló állomás; emellett itt jelenik meg az adott megállóra vonatkozó közlemény.

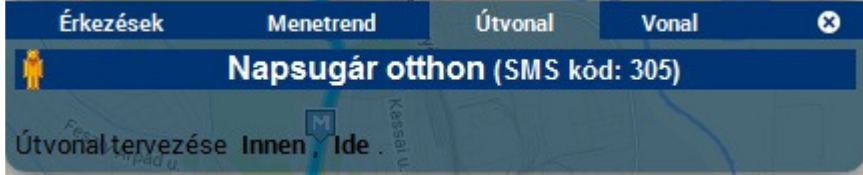

#### VII. **7. Útvonal tervezése**

Lehetőség van a WEBes felületen két megállóhely között útvonalak tervezésére, a program egy átszállással, vagy átszállás nélkül kínál utazási lehetőségeket. Az indulási és érkezési pontok megadása

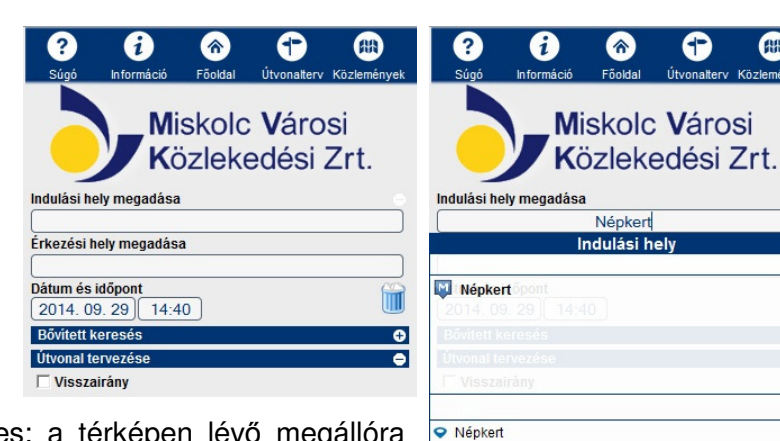

kétféleképpen lehetséges: a térképen lévő megállóra kattintva a megjelenő üzenetbuborék "Útvonal" fülén található linkek segítségével, vagy pedig az Ikonsor

"útvonal" gombjára kattintva. Mindkét esetben a Listában jelenik meg az útvonalkereső űrlapja, ahol az előzőleg már kitöltött adatok megtalálhatóak. Az indulási és érkezési helyhez a [Megálló keresés] funkciónál leírtakhoz hasonlóan lehet megállóhelyet kiválasztani: a mezőbe beírt karaktersorozatot tartalmazó megállónevek közül lehet választani. A dátum és időpont mezőkbe automatikusan a keresés időpontját követő 20 perces időpont kerül, de ezek tetszőlegesen átírhatók. A beviteli mezők alatti részen választható ki, hogy a megadott időpontban indulni, vagy érkezni szeretnénk. A keresés az "útvonal tervezése" linkkel indítható, míg az "adatok törlése" link alaphelyzetbe állítja vissza az űrlapot. Az adatok átvitele után, a Lista alsó részébe kerülnek az útvonaltervezés áttekintő adatai, táblázatos

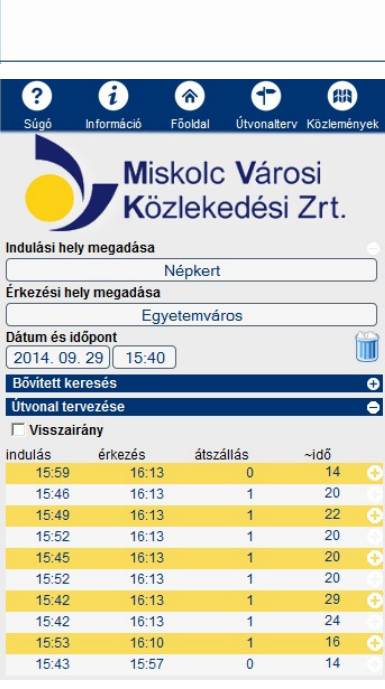

 $\bullet$ 

 $^{\circledR}$ 

elrendezésben. Az első oszlopban az indulási idő, majd az érkezési idő látható, majd az átszállások száma (1, vagy 0). Az utolsó oszlopban az utazás teljes ideje olvasható, amit az első felszállástól az utolsó leszállásig értünk. A sorok legelején található "+" jelekre kattintva tölthető be az adott útvonal részletes terve, ami az adatok lekérése után a térképen is ábrázolásra kerül. Az egy átszállásos kapcsolatok esetén kétféle átszállás jöhet szóba: amikor ugyanabban a megállóban kell felszállni a második járatra, mint ahol az elsőről leszálltunk, akkor "Átszállás"-ként olvashatjuk a részletes leírásban, viszont amikor a második járatra másik (közeli) megállóban kell felszállni, akkor külön feltűntetjük az első leszállást és a második felszállást. Jelenleg ugyanazon nevű megállók között lehetséges az átszállásos tervezés, így külön nem kerül részletezésre az egyik megállóból a másikba való eljutás, de a térképen nyomon követhető az.

# VIII. **8. Súgó**

Az ikonsor első ikonjára kattintva aktiválható a Súgó funkció, Ezután az egeret egy adott grafikus elem fölé víve megjelenik a hozzá rendelt súgó tartalom. Az oldal tetején megjelenik a Súgóablak, benne a tartalom. Az ablak jobb felső sarkában lévő x-re kattintva kikapcsolható a funkció.

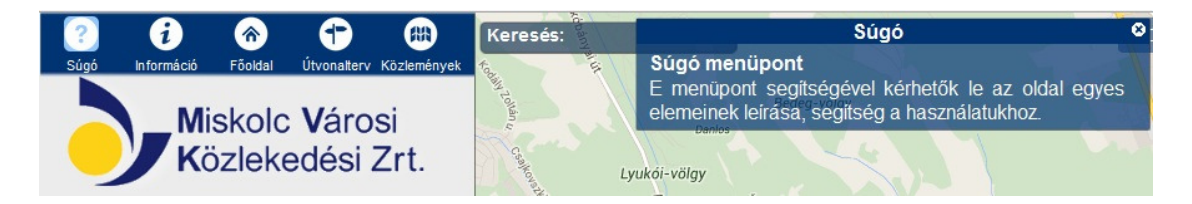